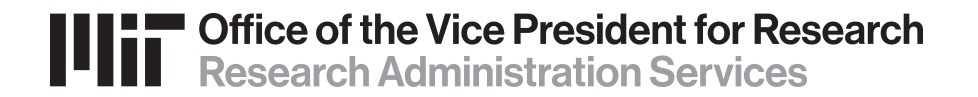

# Obtaining a Grants.gov Account for Workspace

RA Support Quick Reference Guide

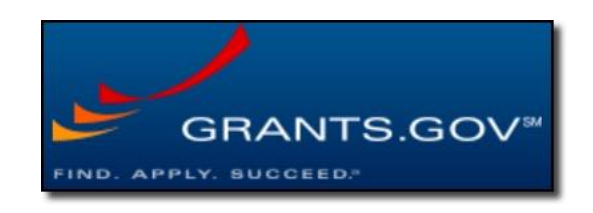

#### **Registration**

#### **First-time users must register to create a**  *Grants.gov* **account by visiting <https://www.grants.gov/>**

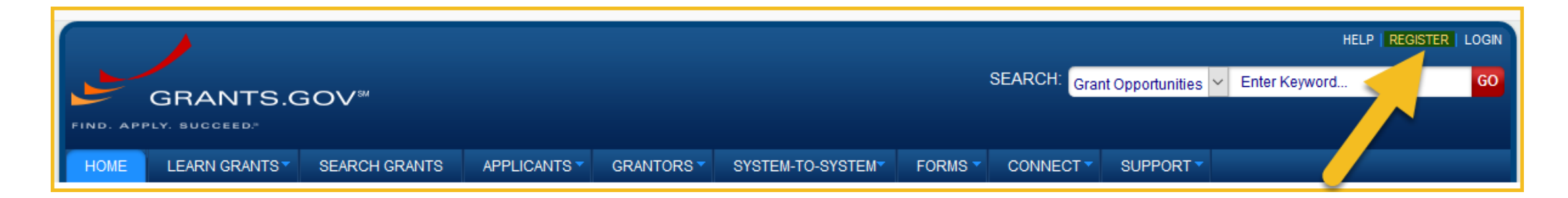

#### **You will then be brought to the form page at:**  <https://apply07.grants.gov/apply/register.faces>

### **Registration (2)**

**Complete the form as indicated. Required fields are denoted by an asterisk.**  *For* **Username***, your Kerberos name is recommended.* 

**\*Note on password creation: Choose a password that contains at least eight characters, a lowercase and uppercase letter, a number, a special character (such as ! \$ \_ #), and no words than can be found in a dictionary.**

#### **When complete, click Continue.**

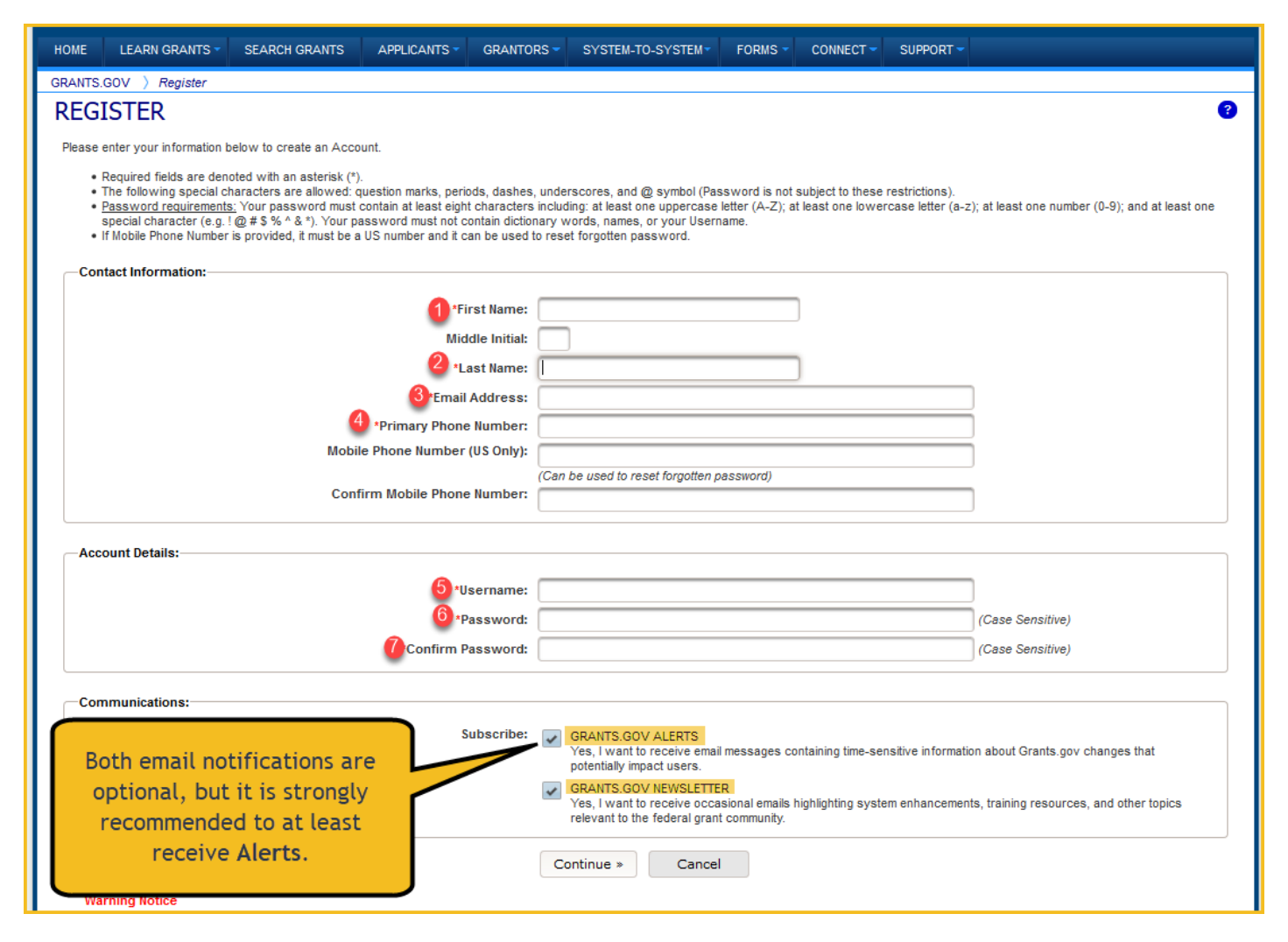

### **Registration (3)**

#### **After you click Continue, click**

Send Temporary Code »

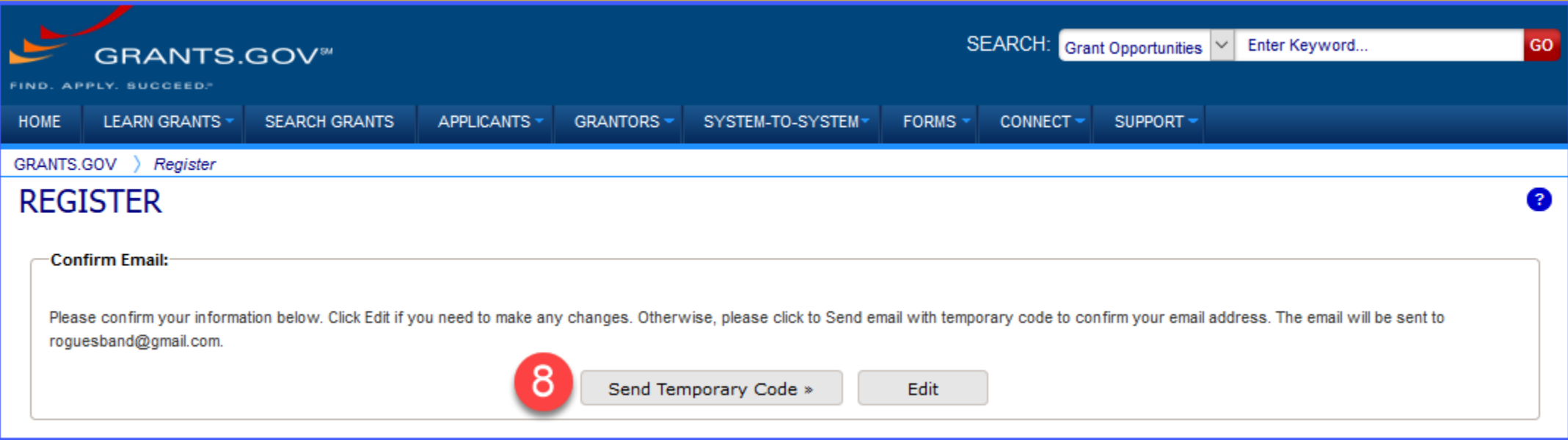

**Check your email for the code that will be sent from [DoNotReply@grants.gov](mailto:DoNotReply@grants.gov) and enter the code in the field provided.** 

#### **You now have an account with Grants.gov.**

### **Registration (4)**

**Choose Add Organization Applicant Profile, enter MIT's UEI Number E2NYLCDML6V1, and then your job title.**

**Click Save to complete the profile creation process. This action sends your request to the RAS team that reviews and grants the Workspace role of** *Workspace Manager.*

**Once approved, you are then ready to either be added to or create a Workspace.**

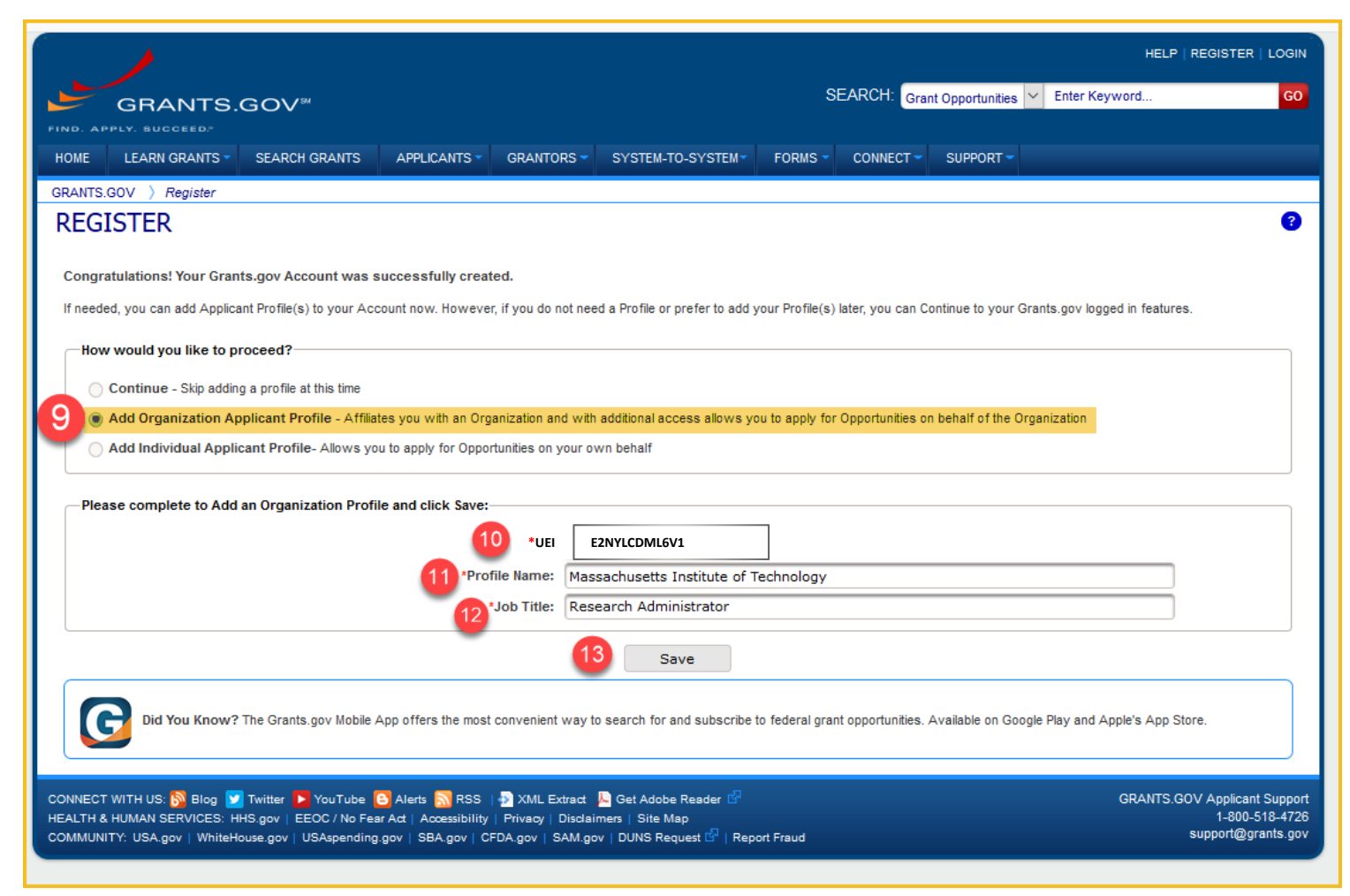

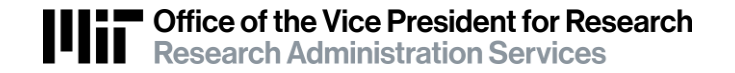

# Questions?

## Contact: [ra-help@mit.edu](mailto:ra-help@mit.edu)

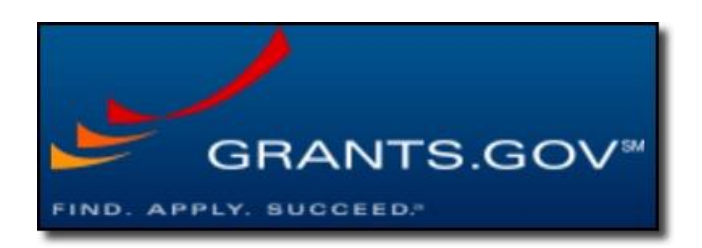

47 V2 Obtaining Grants Gov ID for Workspace 1-23-24 6